## PRNPOOL.COM

## USER GUIDE

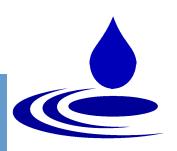

#### OVERVIEW

How to Register

Complete your Resume

The Tool Bar

FAQ

#### **Benefits:**

- Save time with all information sent automatically to a cell phone or email
- Have access to multiple orders at a time.
- Negotiate your wage and work for what you think you're worth
- Work according to your own schedule

# Tell us what you think!

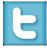

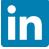

#### PROFESSIONAL REGISTRATION

- Enter PRNPool.com as a healthcare professional.
- Click Register.
- Fill in the contact information.
- The username is the name you will use to login every time you visit PRNPool.com.
- If you have multiple skills you can hold the shift key and select more than one.
- Local Only means within a 50-mile radius. Contract is for a long-term need and travel assignments.

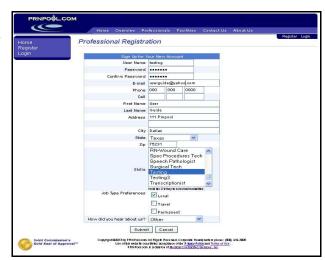

- Click Submit and login with the username and password you just created.
- Read and Accept the terms and the policies and procedures.

This should take you to your Communication Profile. This page is designed to allow you to choose your preferred methods of communication.

| Com   | Communication Profile                                                                                                    |                                                 |        |  |  |  |  |  |
|-------|----------------------------------------------------------------------------------------------------|-------------------------------------------------|--------|--|--|--|--|--|
|       | You have not yet verified your communication preferences with PRNPool. Please fill out the information below before continueing.                                                                                                    |                                                 |        |  |  |  |  |  |
| use v | Please select the communication methods that you would like PRNPool.com to use when contacting you along with the appropriate email address or number.                                                                                                    |                                                 |        |  |  |  |  |  |
| Sele  | ст Туре                                                                                                    | Address/Phone                                   |        |  |  |  |  |  |
|       | Primary Phone                                                                                                    | 000 000 0000                                    |        |  |  |  |  |  |
|       | Secondary Phone                                                                                                    |                                                 |        |  |  |  |  |  |
|       |                                                                                                    | Phone (e.g. 5551112222)                         |        |  |  |  |  |  |
| ~     | Cell /Text Msg                                                                                                    |                                                 | Verify |  |  |  |  |  |
|       | Email                                                                                                    | userguide@yahoo.com                             | Verify |  |  |  |  |  |
|       | * At                                                                                                    | least one communication option must be selected |        |  |  |  |  |  |
|       | PRNPool will NOT sell or use any communication information entered above in any way other than to contact you about available jobs or needs directly related to PRNPool.com.                                                                                               |                                                 |        |  |  |  |  |  |
|       | I wish to no longer receive communications from PRNPool.com.                                                                                                    |                                                 |        |  |  |  |  |  |
|       | Submit Cancel                                                                                                    |                                                 |        |  |  |  |  |  |
| Сор   | Copyright @2013 by PRNPool.com All Rights Reserved. Corporate Headquarters phone: (800) 434-3005 Use of this website constitutes acceptance of the <u>Privacy Policy and Terms of Use.</u> PRNPool.com is a division of <u>Medical Contracting Services</u> , <u>Inc</u> . |                                                 |        |  |  |  |  |  |

#### STEP 1: GENERAL INFORMATION

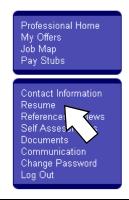

- Select **Resume** on the left hand side of the screen in the tool bar.
- The summary is a place to provide your objective or a summary of your overall experience.
- Put the equipment and/or the systems you have used before.

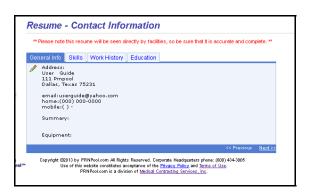

#### STEP 2: SKILLS

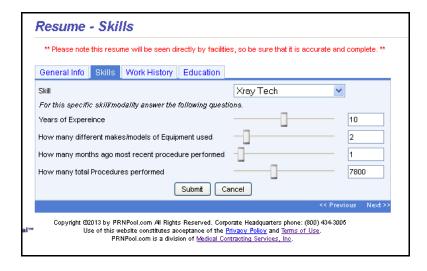

- On the next tab, select a skill that you would be comfortable performing at a facility.
- For the specific modality answer the next four questions to the best of your knowledge.
- If you are currently performing a modailty put '0' months ago for your most recent procedure performed.
- Click Submit
- You can add multiple skills if you are proficient in more than one modality.

### STEP 3: WORK HISTORY AND EDUCATION

- Provide up to the last ten years of experience as a technologist.
- In the *Description* box, be sure to indicate any equipment or specific procedures you performed.
- On the *Education* tab, provide your completed degrees, programs, and certificates.

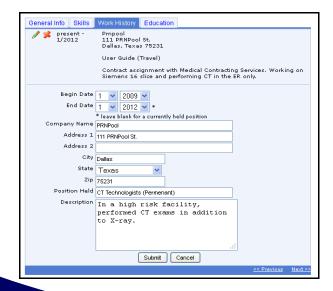

### STEP 4: REFERENCES/REVIEWS

Professional Home
My Offers
Job Map
Pay Stubs

Contact Information
Resume
References/Reviews
Self Assess
Documents
Communication
Change Password

Log Out

- In the blue tool bar on the left side of the page select **Reviews/References**.
- Provide contact information for three current or recent references in a leadership position.
- PRNPool will automatically send an email to the reference provided.
- PRNPool staff will also call to get a completed review.

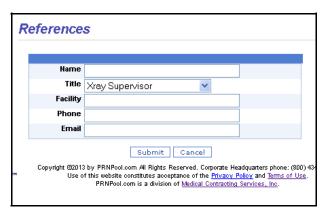

#### STEP 5: SKILLS ASSESSMENT

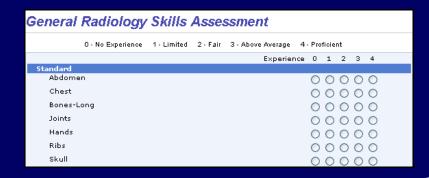

- Select the Self Assessment link in the tool bar on the left side of the page.
- Select your modalit and click Add.
- Choose the level of experience you have with each term.
- Click Submit
- You can add multiple self assessments for different modalities.

#### STEP 6: DOCUMENTS

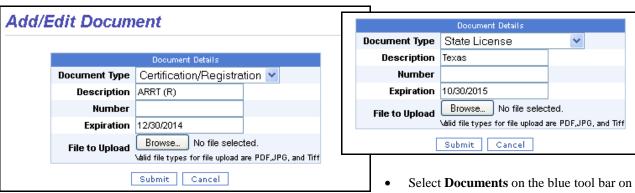

It is recommended that you upload copies of the following documents that most facilities require:

- MMR
- Varicella
- TB Screen
- Hepatitis B
- BLS Card
- Registries
- Certifications
- Licenses

- Select **Documents** on the blue tool bar on the left side of the screen.
- Choose the *document type* you are uploading.
- Under *Description*, provide the type of license or registration you have.
- Put in the expiration date.
- Upload the PDF from your computer. You can only upload in PDF form.

## THE TOOL BAR

Professional Home My Offers Search Orders Job Map Timesheets Pay Stubs

Contact Information Resume References/Reviews Self Assessments Documents Communication Change Password Log Out

Job Details

#### MY OFFERS

There are currently 7 opportunities available within our system.

Please complete your profile. Once your account has been activated, your profile will be checked for a match against these opportunities. If your account is activated and you are not being shown these opportunities, you do not meet the requirements.

Feel free to call PRNPool.com at (800)434-3005 to get more information about these opportunities.

If you receive a message like the one above, it means that the positions available are outside a fifty mile radius.

| Order Code F  | acility Zip | Skill    | Status | Opened Date | Start Date | Status          | Expires    |
|---------------|-------------|----------|--------|-------------|------------|-----------------|------------|
| <u>1200</u> 7 | 75093       | MRI Tech | Filled | 08/24/2013  | 08/30/2013 | Closed/Filled   | 0D 09H 04M |
| <u>1191</u> 7 | 75235       | MRI Tech | Filled | 08/22/2013  | 08/30/2013 | Accepted/Filled | 0D 04H 04M |
|               |             |          |        |             |            |                 |            |

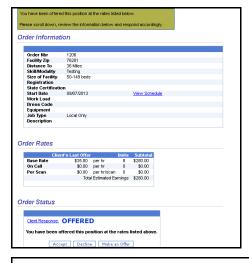

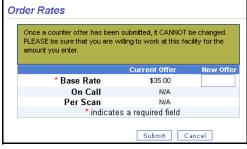

#### ACCEPTING AN OFFER

If you click one of your offers, you will see a summary of the order, along with the options to *Accept*, *Decline*, *or Make an Offer*. After accepting an offer, the client will review all the profiles of the candidates who have accepted and make a decision on who they will hire.

#### COUNTER OFFER

- To counter offer, you simply choose *Make an Offer*. This will take you to a screen with the rates.
- Enter your desired rate
- Click Submit.

The facility will take your counter offer into account and either accept the offer, counter back, or decline your offer.

If you see the message below, the shift over laps with the time of another shift that you have already accepted.

Client Response: N/A

This order has a shift that conflicts with an order you have already accepted. You can not take any actions on this order.

If the facility accepts you, you will receive an email with contact information, the address, and order information.

### CHECKING IN

24 Hour Shift Reminder - - -

Subject: PRNPool.com Opportunity

You accepted a position with the following details.

Facility Zip: 76201 (27 miles from your address)

Start Date: 09/20/2013 Work Load: Dress Code: Scrubs

Please visit the PRNPool website to check in to verify arrival at facil

You!

Click Here

Login for more details with tech code 5010648 and job code 1251

PRNPool.com

You will receive a reminder twenty-four hours prior to the shift. This reminder will link to the order web page and will have a check in box at the bottom of the order information Once you reach the facility, click the check in link. This will allow PRNPool personnel to confirm your attendance.

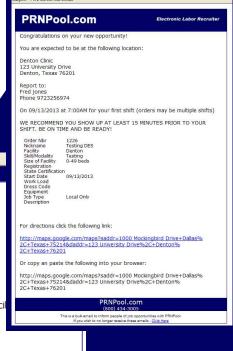

Congratulations!

You have accepted this opportunity and the client has selected you to fill the position.

You are expected to be at the following location (contact information is included as well):

Denton Clinic
123 University Drive
Denton, Texas 76201

Fred Jones
9723258974

On 09/20/2013 at 7:00AM
(Time listed is when you are expected to be ready for your shift. We suggest arriving 15 minutes early. BE ON TIME AND BE READY!)

For directions click the following link:

Source Mad Orections

On the day of this first shift, please click the button below to let PRIIPool.com that you have arrived at the client facility. You will be sent a reminder text 24 hours before the shift starts.

# EMERGENCIES (800)388-5581

To get a hold of a PRNPool representative after hours or on the weekend, you simply dial the company phone number, (800) 388-5581, then press 8. A representative will either answer or get back to you as soon as possible.

## TEXT MESSAGING

(775)237-4422

Also a feature we just implemented, is to be able to text back and forth with the person who handles your account. If you text (775)237-4422 someone should text message you back shortly.

#### SEARCH ORDERS AND JOB MAP

**Search Orders** is an option, that allows you to see if there are any specific positions in another zip code. You can also select *All Jobs* and see the modality and location of recently placed orders.

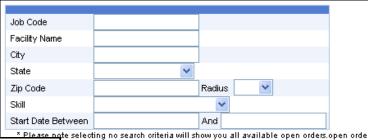

All Jobs

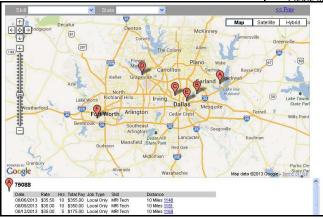

The **Job Map** is another option to view the location of an order along with a short summary of the position.

Search

Cancel

| Order Details | Timesheet  | Week Ending Date | Client Name    | Contact Name |
|---------------|------------|------------------|----------------|--------------|
| <u>1176</u>   | <u>PDF</u> | 08/23/2013       | Dallas Imaging | John Doe     |
| 1177          | PDF        | 08/23/2013       | Plano Clinic   | Jane Doe     |
| 1178          | PDF        | 08/23/2013       | Dallas Imaging | John Doe     |
| <u>1178</u>   | PDF        | 08/30/2013       | Plano Clinic   | Jane Doe     |

- After you are accepted for an order, a PDF timesheet is generated.
- Click the **Time Sheet** link in the blue tool bar on the left side of the page.
- This will bring up the orders you have been accepted for with the order number, the client name, and the contact name.
- Open the PDF link
- Print this time sheet out and take it with you to the facility.
- Fill out the time sheet and have it signed by an employee of the facility.
- Fax the timesheet into (888)724-9537.
- Instructions are also listed on the time sheet.

#### TIME SHEETS

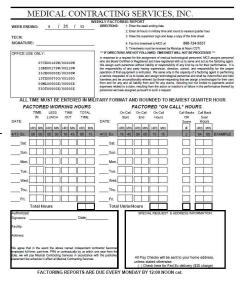

| Client         | Week Ending | Amount Processed    | Order# | View          |
|----------------|-------------|---------------------|--------|---------------|
| Plano Clinic   | 07/05/2013  | \$196.00 07/10/2013 | 1004   | Detail        |
| Dallas Imaging | 07/12/2013  | \$202.13 07/17/2013 | 1065   | <u>Detail</u> |
| Plano Clinic   | 08/09/2013  | \$110.00 08/14/2013 | 1145   | <u>Detail</u> |
| Dallas Imaging | 08/23/2013  | \$228.94 08/28/2013 | 1176   | <u>Detail</u> |
| Plano Clinic   | 08/23/2013  | \$204.19 08/28/2013 | 1177   | <u>Detail</u> |
| Dallas Imaging | 08/23/2013  | \$222.75 08/28/2013 | 1178   | Detail        |

#### PAY STUBS

Pay Stubs is another option in the blue tool bar on the left side of the page. This allows you to see a receipt of all the assignments you have completed.

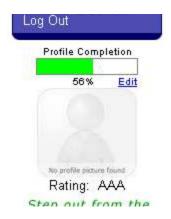

#### RATING AND PROFILE PICTURE

This is a 4A scale. You start at AAA. If you receive a good review you move up an A. If you receive three bad reviews you move down an A. Reviews are done by the facilities you work at through PRNPool.

To upload a profile picture, click the **Documents** link in the blue tool bar, and select *professional photo* in the *Document Type* box. This photo will be automatically added to your tool bar as your profile picture. This photo will be seen by facilities who view your profile, so it is recommend this be a professional photo.

## FAQ

- Q: I have completed everything I can and my profile is still not at 100%, what else do I need?
- A: This is a weighted scale for PRNPool staff. This number will not be seen by a facility. If you have completed all the above steps and are activated, you should be receiving job orders. If you are still not reveiving job orders, it simply means there are no orders with your specifications.
- Q: What do I put in the E-I-N number?
- A: This number is not needed in order to complete your profile, .
- Q: I am going out or town, or I am now working too many hours at a permanent job, how do I disable my account?
- A: Click the Communication link in the blue tool bar on the left side of the page. There is a check box at the bottom that says *I* wish to no longer receive communication from PRNPool.com. Check this box and click submit. You may login at anytime and uncheck the box to receive communication again.
- Q: I worked a shift, when do I get paid?
- A: Our work week runs Saturday through Friday. Payroll is processed on the following Wednesday, so a direct deposit should be in your account by the following Friday.

| Saturday            | Sunday | Monday              | Tuesday | Wednesday            | Thursday | Friday                       |
|---------------------|--------|---------------------|---------|----------------------|----------|------------------------------|
|                     |        | Worked 8hr<br>Shift |         | Worked 8hr<br>Shift  |          | Worked 8hr<br>Shift          |
| Saturday            | Sunday | Monday              | Tuesday | Wednesday            | Thursday | Friday                       |
| Worked 8hr<br>Shift |        |                     |         | Payroll<br>Processed |          | Paid for three<br>8hr Shifts |
| Saturday            | Sunday | Monday              | Tuesday | Wednesday            | Thursday | Friday                       |
|                     |        |                     |         | Payroll<br>Processed |          | Paid for one<br>8hr Shift    |